# Billing Dispute & Enquiry Portal User guide

# **Table of Contents**

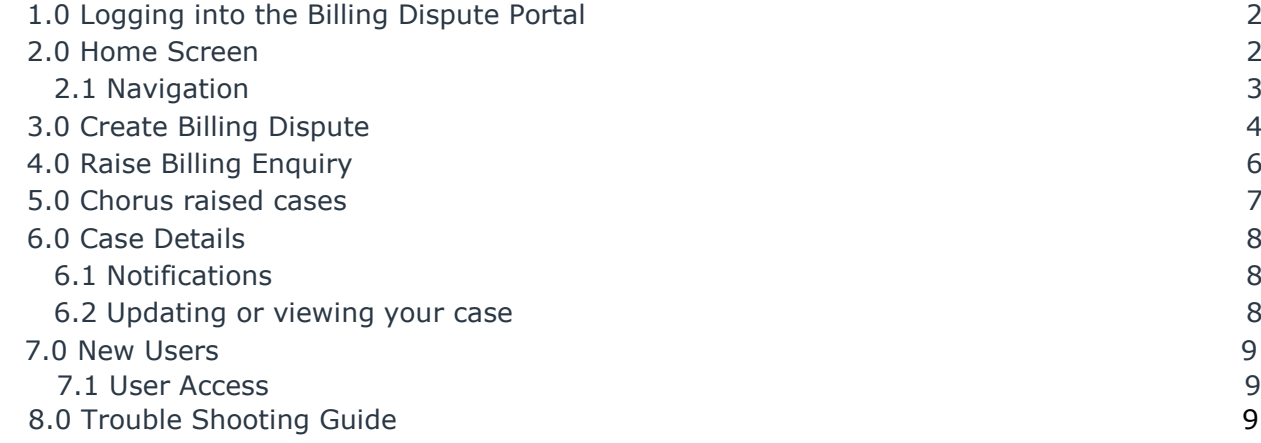

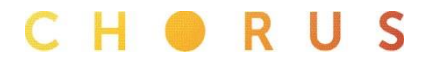

#### 1.0 Logging into the Billing Dispute Portal

Billing Disputes is a web-based portal. [https://billing.chorus.co.nz](https://billing.chorus.co.nz/)

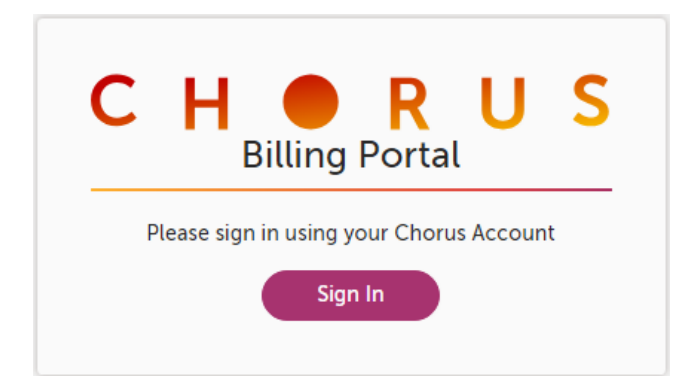

Sign in using your Chorus supplied login, and your password. E.g [johnsmith@chorus.co.nz](mailto:johnsmith@chorus.co.nz)

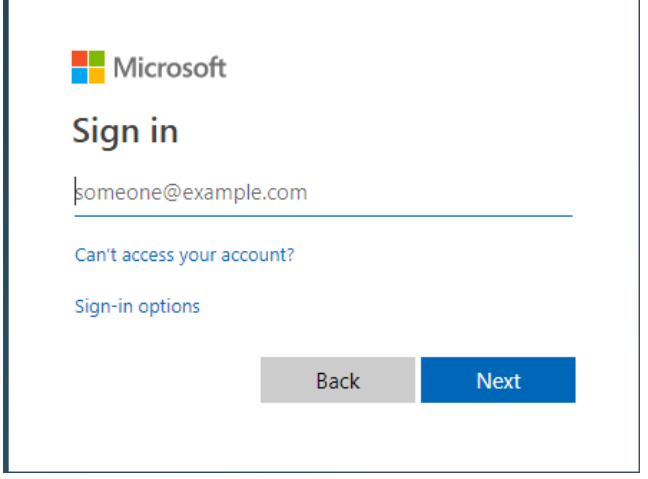

#### **2.0 Home Screen**

Г

On successful login, the home page is displayed providing a view of all the notifications, and your billing disputes and enquiries.

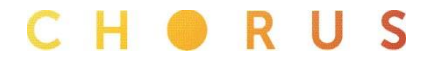

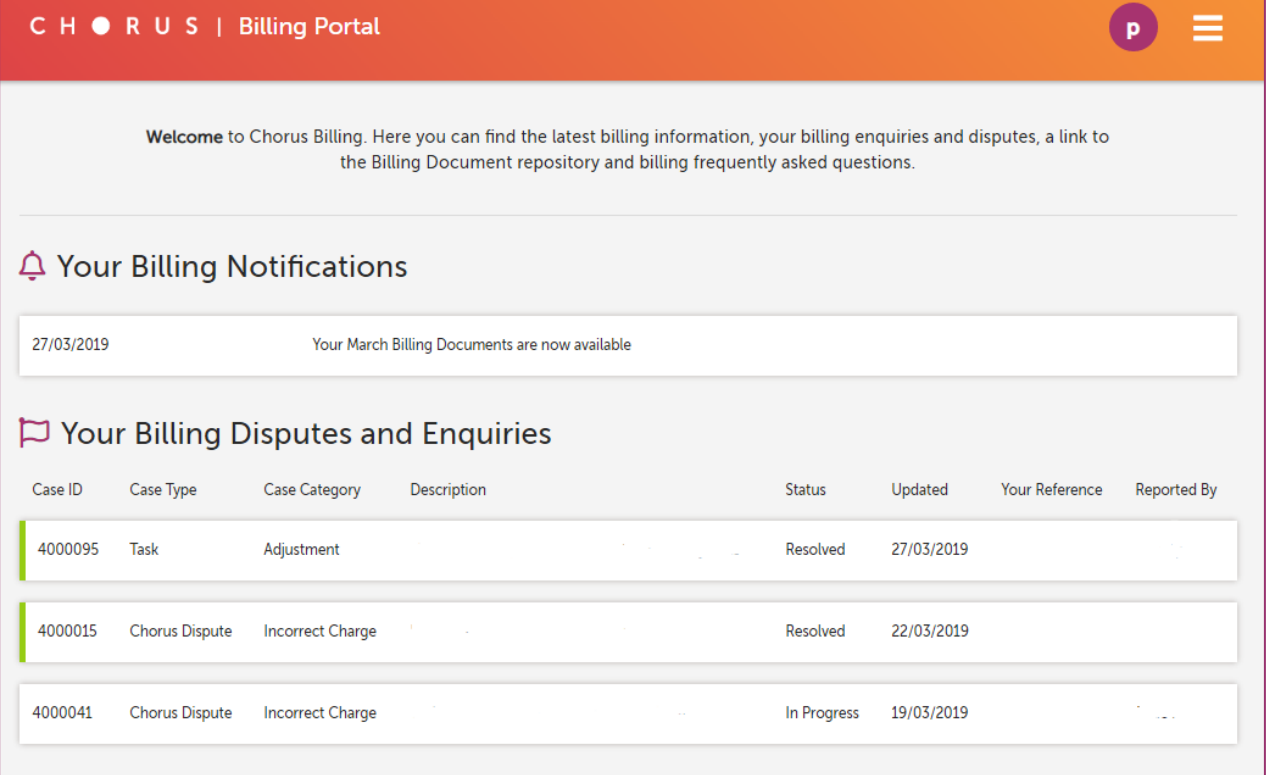

# **2.1 Navigation**

At the top right is the menu button with links to the following pages

- Home
- Create Billing Dispute
- Raise Billing Enquiry
- **•** Billing Documents
- FAQ
- Logout

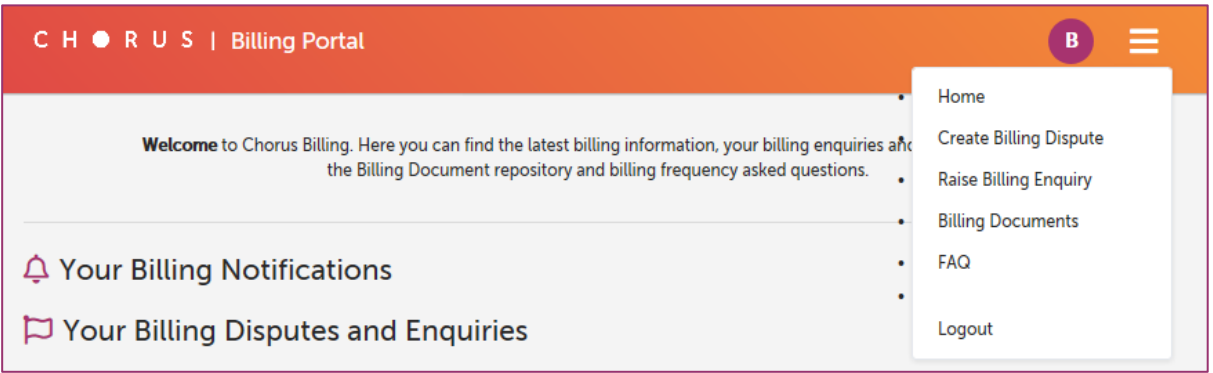

CHORUS

# **3.0 Create Billing Dispute**

Select 'Create Billing Dispute' from the hamburger menu.

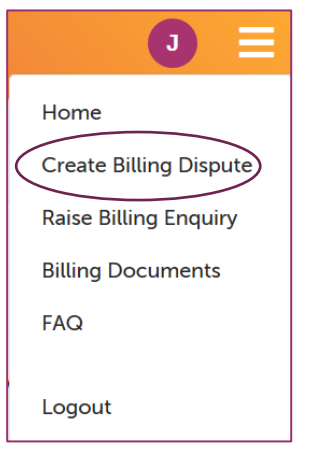

#### Fill out the template that displays

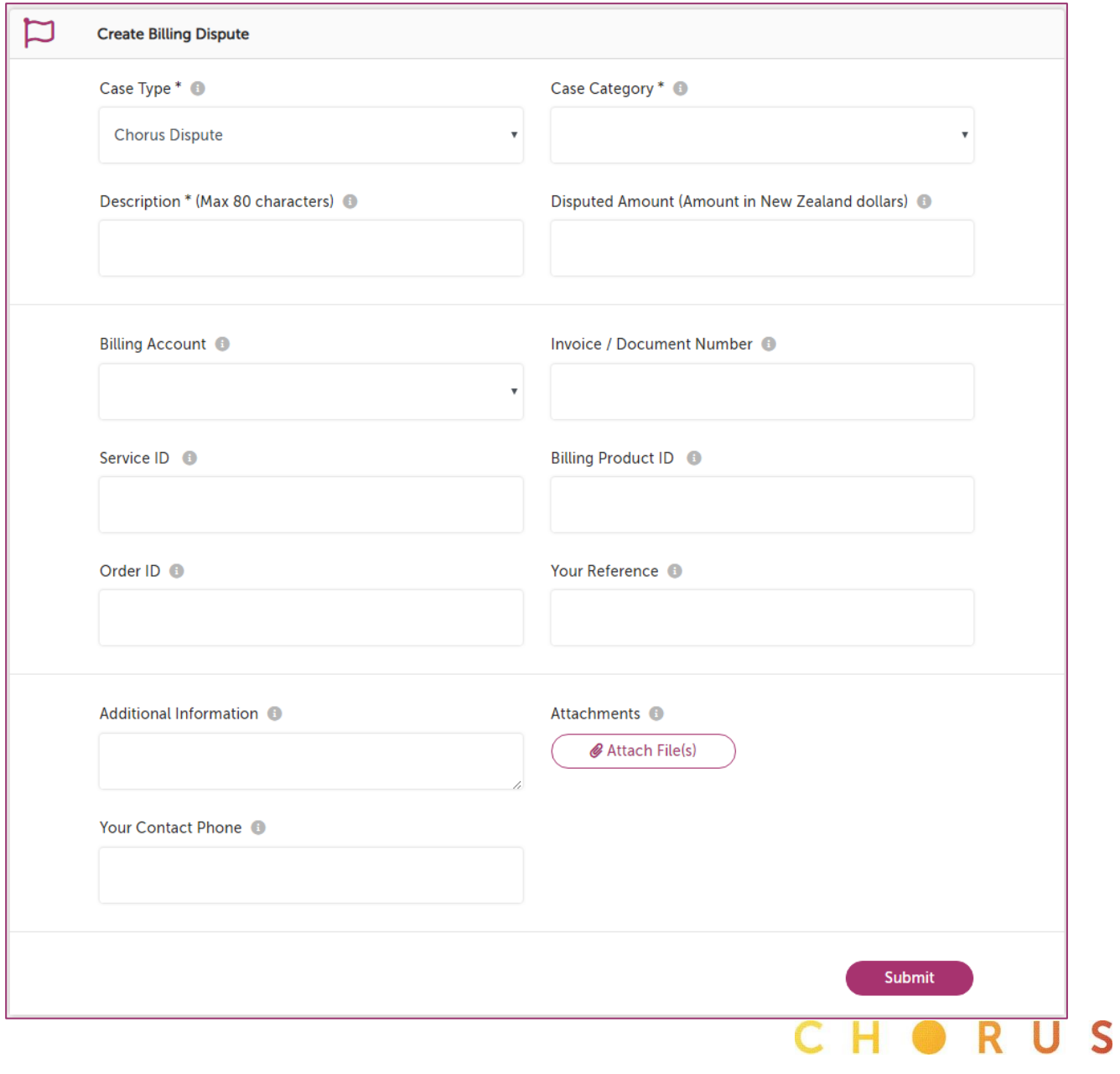

All fields marked with an  $*$  are mandatory - the case cannot be submitted unless these fields are completed.

Case Type\*: Chorus Dispute

Agency Dispute

Case Category\*: Incorrect Charge

 Missing / Incorrect Credit Duplicate Charge Missing / Incorrect Product **Other** 

- Description\*: Brief description of the issue.
- Disputed Amount: This is your estimate of the value of the dispute.
- Billing Account: Chorus account number the service or product applies to (select from drop down)
- Invoice / Document Number: Document number found on the invoice, debit, or credit note. E.g. CINV\_20000xx\_3000XXX\_20190427\_10000851. 100000851 is the document number.
- Service ID: Chorus Dispute: The ASID or Service ID of the line in dispute Agency Dispute: This field not applicable. Leave blank and add this to the Additional Information field if known
- Billing Product ID: Chorus Dispute: The Chorus Billing ID for the product Agency Dispute: This field not applicable. Leave blank and add to Additional Information field if known
- Order ID: Chorus ID used for ordering. E.g. OOT order number, Chorus Portal order number
- Your Reference: Your reference number for this issue.
- Additional Information: Any other information that applies to this issue
- Attachments: Max size 20M, max filename length including extension 50 characters. NOTE: the document type .xlsx is not currently supported
- Your contact phone: Best number for us to call you on.

Once all fields have been completed click the 'submit' button.

Submitting the case without one of the mandatory fields completed will result in an error message.

**Case number** - When you submit a case the Dispute Portal will automatically allocate it a unique reference number. This number can be used to revisit the case.

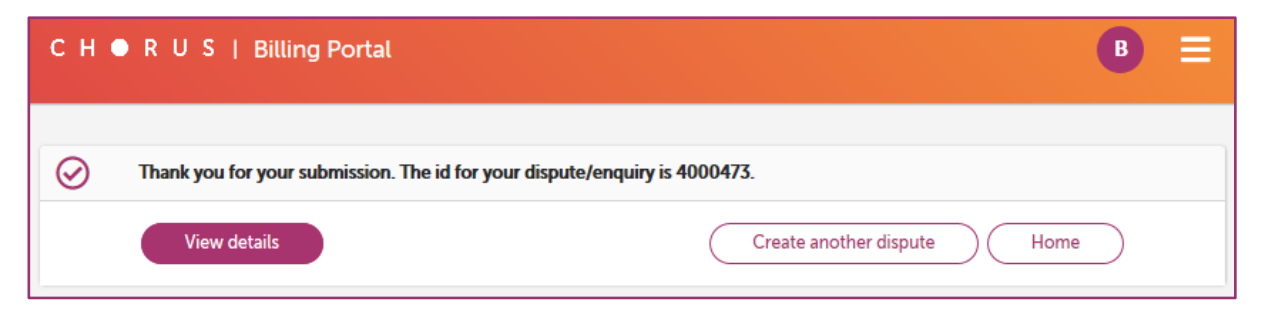

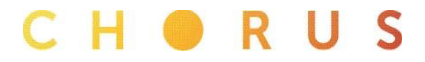

# **4.0 Raise Billing Enquiry**

Select 'Raise Billing Enquiry' from the hamburger menu.

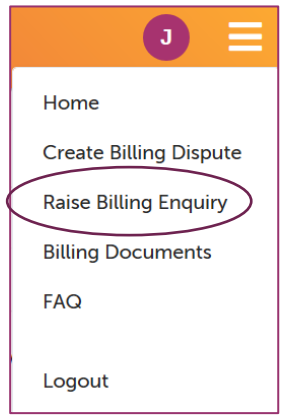

#### Fill out the template that displays

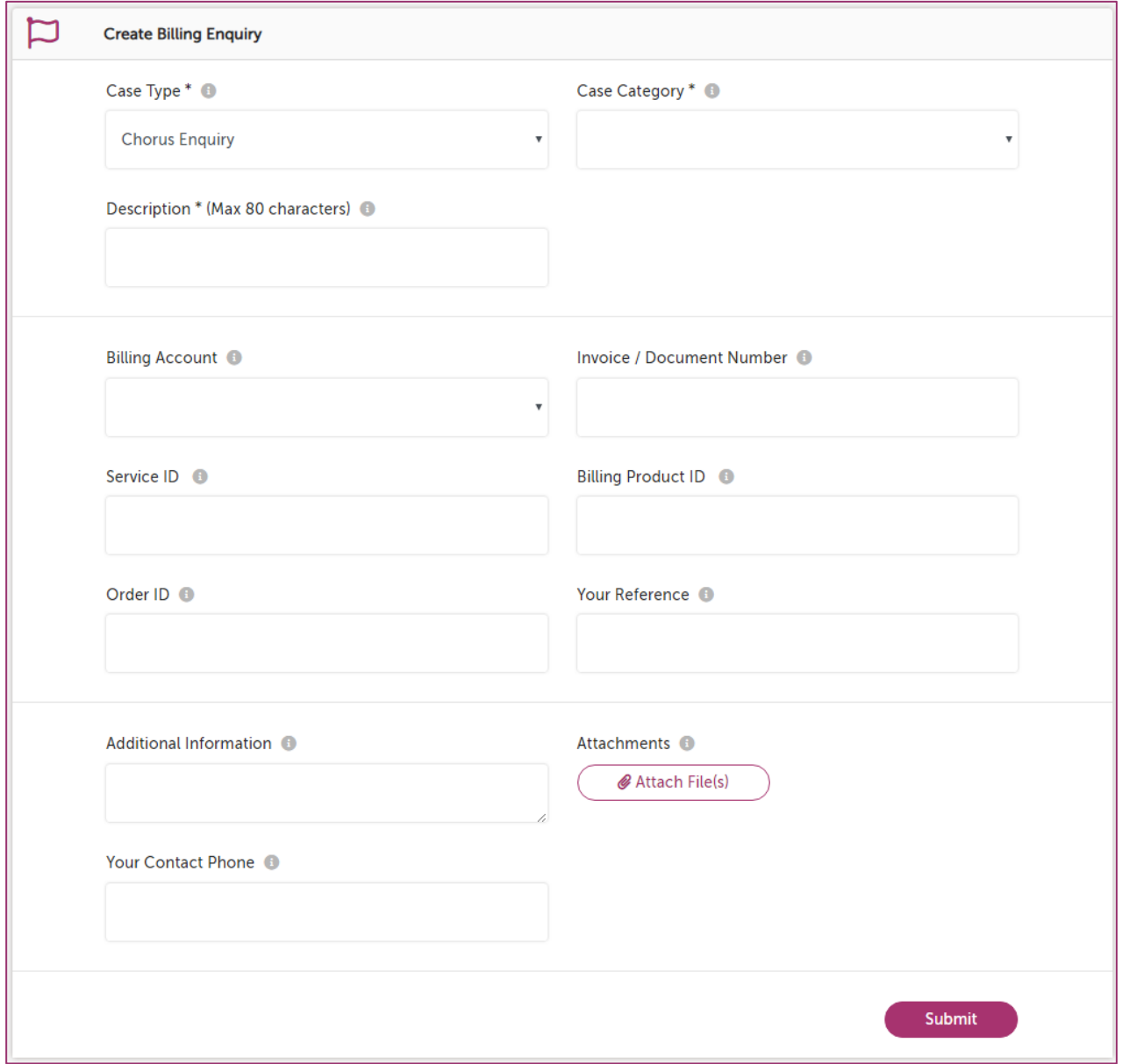

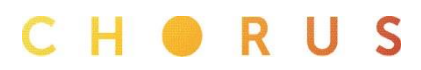

- All fields marked with an  $*$  are mandatory the case cannot be submitted unless these fields are completed.
- Case Type\*: Chorus Enquiry

Agency Enquiry

Case Category\*: Reference information required

 Docket request Billing document request **Other** 

- Description\*: Brief description of the issue.
- Billing Account: Chorus account number the service or product applies to (select from drop down)
- Invoice / Document Number: Document number found on the invoice, debit, or credit note. E.g. CINV\_20000xx\_3000XXX\_20190427\_10000851. 100000851 is the document number.
- Service ID: Chorus Dispute: The ASID or service ID of the line in dispute Agency Dispute: This field not applicable. Leave blank and add this to the Additional Information field if known Billing Product ID: Chorus Dispute: The Chorus Billing ID for the product Agency Dispute: This field not applicable. Leave blank and add this to the Additional Information field if known
- Order ID: Chorus ID used for ordering. E.g. OOT order number, Chorus Portal order number
- Your Reference: Your reference number for this issue.
- Additional Information: Any other information that applies to this issue
- Attachments: Max size 20M, max filename length including extension 50 characters. NOTE: the document type of .xlsx is not currently supported
- Your contact phone: Best number for us to call you on.

Once all fields have been completed click the 'submit' button.

Submitting the case without one of the mandatory fields completed will result in an error message.

**Case number** - When you submit a case the Dispute Portal will automatically allocate it a unique reference number. This number can be used to revisit the case.

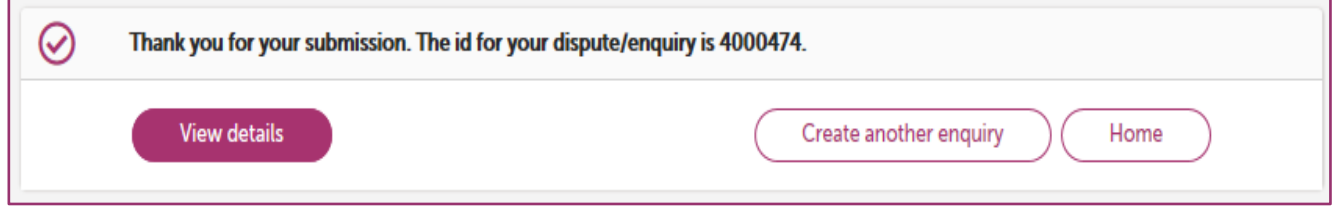

#### **5.0 Chorus raised cases**

There may be times when our billing specialist will create a case in the Chorus Billing Portal and make it available to you.

For these cases, both the system information and the case history sections of the case screen will show the billing specialist's name under 'created by'.

An example of when we might do this is:

• To create a monthly adjustment

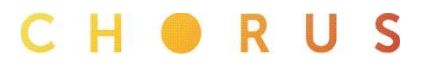

- Break down a large, multiple line dispute into a number of smaller disputes
- Break down a dispute that covers a number of different issues into smaller disputes each covering a distinct issue

We'll then resolve each one separately, feeding information back to you as we go, rather than try and resolve the whole case in one go.

#### **6.0 Case Details and notifications**

#### **6.1 Notifications**

Automatic notification emails are sent to the user when the case is initially created

Our billing team may also send notification emails to the user for case status changes of:

- Case updated in Portal
- Request for information
- Case resolved
- Case declined

When the case status changes, your case will raise to the top of your list.

#### △ Your Billing Notifications

27/03/2019

Your March Billing Documents are now available

### **6.2 Updating or viewing your case**

Selecting a case row from the home page will open the dispute or enquiry details.

From there you can

- Reopen a Resolved or Declined Case
- Add Additional Information by using the Add Note button
- View attachments sent by Chorus
- Add attachments to the dispute/enquiry

Cases will be colour coded as green, amber or red to indicate the case is resolved, awaiting information, or declined. No colour indicates the case is in progress.

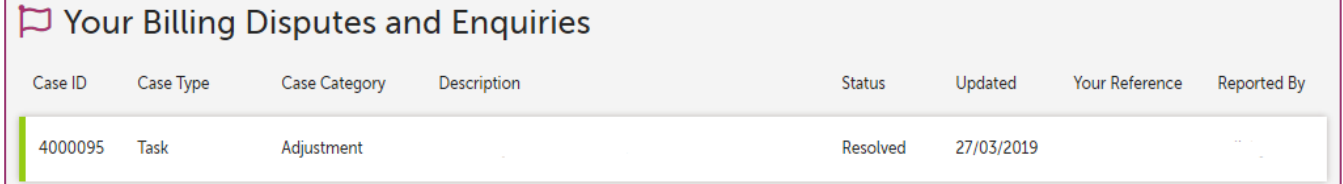

#### **Green** – Resolved

- The resolution will be displayed within the Additional Information field.
- A resolved case can be reopened if there is need for additional information; please add a note with the reason for reopening.

CHORUS

#### **Amber** – Awaiting information from RSP

The information required will be in the Additional Information field.

The history of the additional information required will also be displayed here

**Red** – Declined

- The reason for the decline will be displayed within the Additional Information field.
- When reopening a declined case provide a valid reason using the Add Note button

#### **7.0 New users**

All requests for logins should be directed in the first instance to your administrator for the system. If the administrator is unable to help, you can contact [implementation@chorus.co.nz](mailto:implementation@chorus.co.nz) who will ask you to provide authorisation of access.

User management is the responsibility of the RSP; Administrators have access to manage the users – Chorus should be informed of any user changes.

If you have forgotten your password, or wish to change your password, select the **Forgot my password** link in the main login page. You will receive an email with instructions to reset your password.

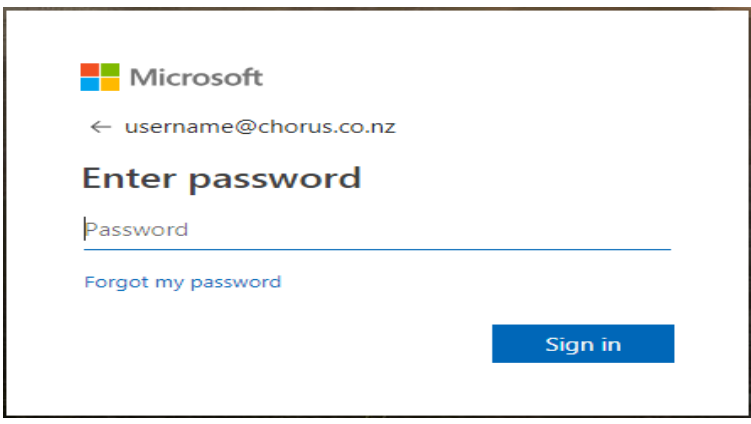

#### **7.1 User access**

If a user does not access the Billing Portal for 90 days their access will be disabled. The Administrator can re-enable this access.

If a user has been inactive for 365 days they will be deleted from Billing Portal.

#### **8.0 Troubleshooting Guide**

If you already have an Office 365 account and are using the same browser to login, then you may experience issues connecting to the Billing Portal.

To resolve this follow one of the below steps:

 Open a Private Session in your web browser and sign in to the Billing Portal as per the above steps. Using Internet Explorer - to launch InPrivate Browsing, click on Settings > Safety > InPrivate Browsing. You can also use the keyboard shortcut Ctrl+Shift+P to launch it.

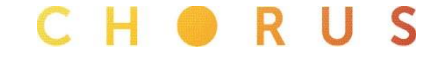

Using Edge - click or tap the "Settings and more" button in the top-right corner. In the menu that is shown, choose "New InPrivate window." You can also use the keyboard shortcut Ctrl+Shift+P to launch it.

In Chrome - click the wrench icon in the top right corner of the screen and click New Incognito Window and start browsing. You can also use the keyboard shortcut Ctrl+ Shift + N to launch it.

OR

 Click the "Cancel" link immediately after selecting 'Sign In' button. This will stop you from signing in to your work or personal 365. Then follow the instructions above to login to the Billing Portal.

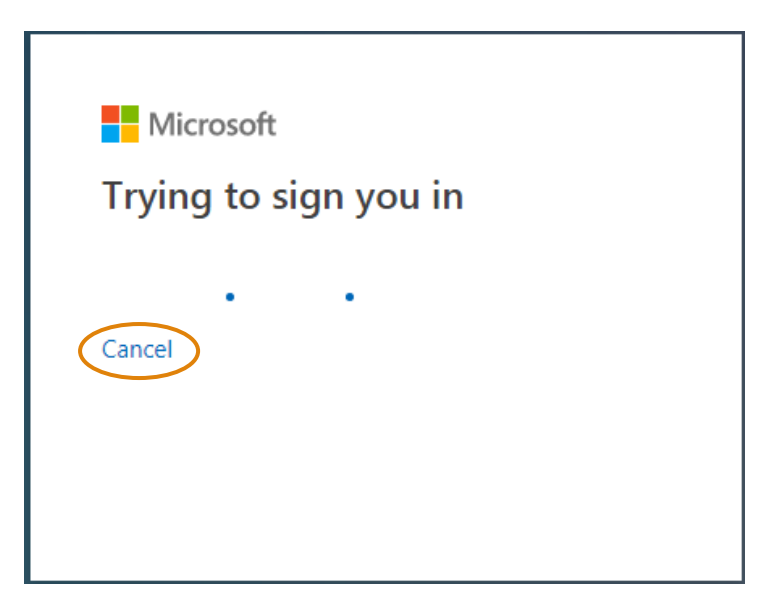

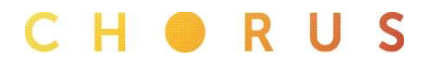